# Booking Biological Facility Equipment

#### **Booking Large Equipment**

- Meeting requests will be confirmed by email between 9am and 5pm
- Bookings may take up to 12 hours to be confirmed.
- Histology equipment calendars are as follows:
  - \*G HEALTH Medicine Lab Eqpmt Nb1.108 Zeiss Axioskop2
  - \*G HEALTH Medicine Lab Eqpmt Ka4.316.1 Olympus MVX10
  - \*G HEALTH Medicine Lab Egpmt Ka4.316.1 Olympus IX71
  - \*G HEALTH Medicine Lab Eqpmt Ka4.316.2 Olympus Fluoview FV10i

#### **Booking Large Equipment**

- Maximum one (1) person per booking
- The person booking the instrument is responsible for the care, turning off and covering of the instrument.
- If you can't make your booking cancel it!
- Please ensure all booking requests include all relevant information
- The technical staff (Sanna Barrand) may cancel bookings to suit circumstances eg. timetable changes

Login into Deakin webmail

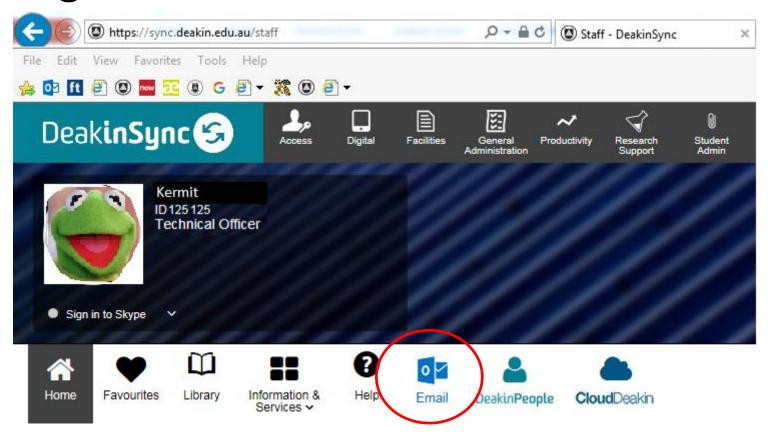

 Login into the Outlook Web App with your username and password

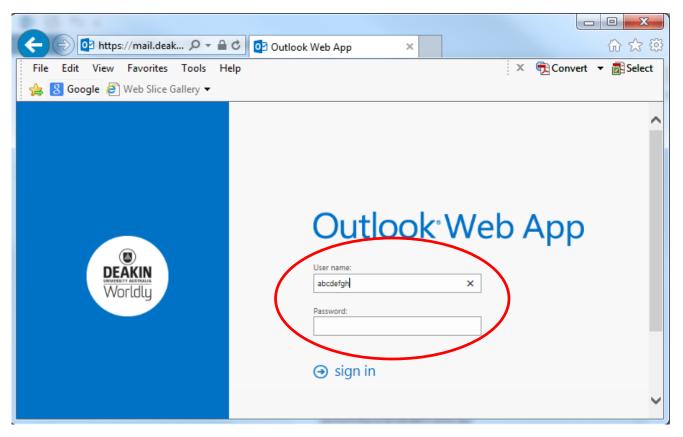

Click on Calendar

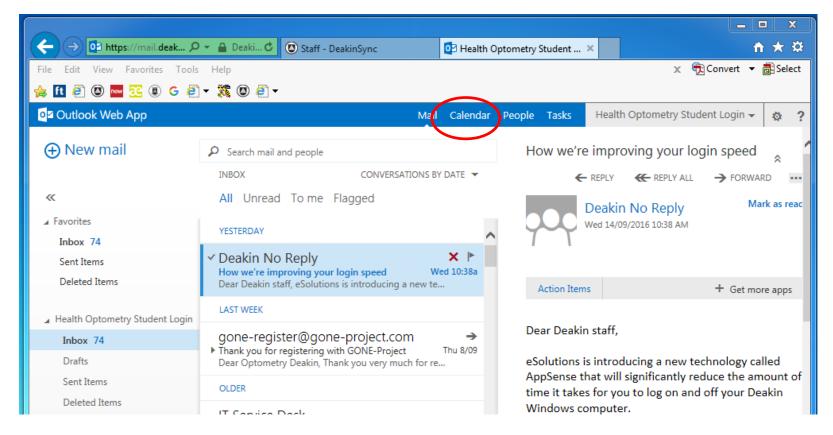

- Change the calendar view to day or work week
- Right click on the time and day of your preferred booking.
- Click New.

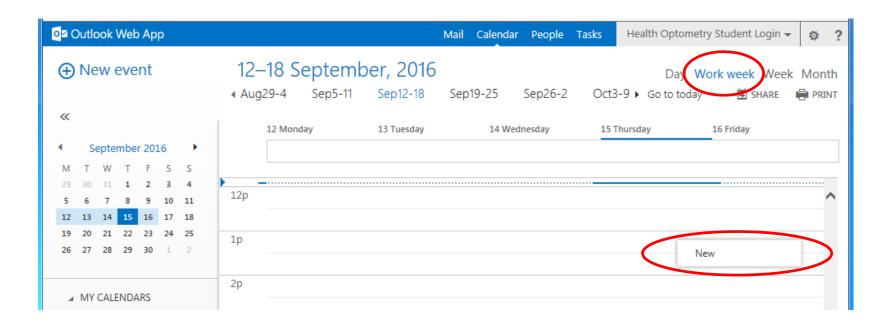

Click on + to add an attendee

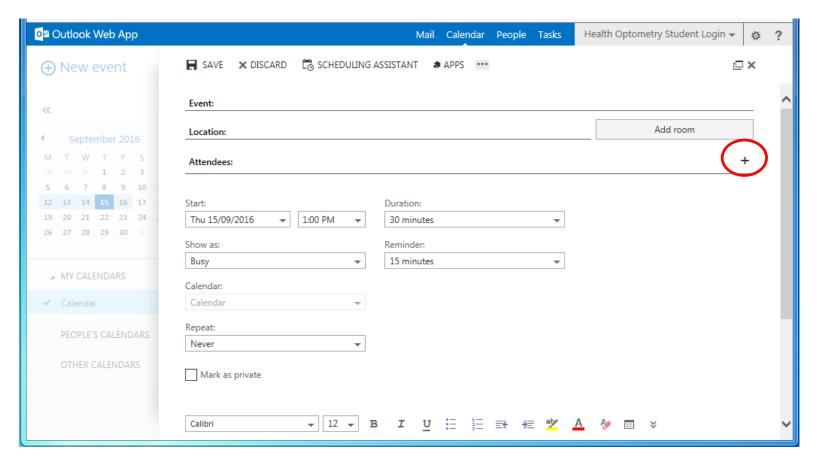

Type \*G HEALTH
Medicine in the
Search people box
and hit Enter

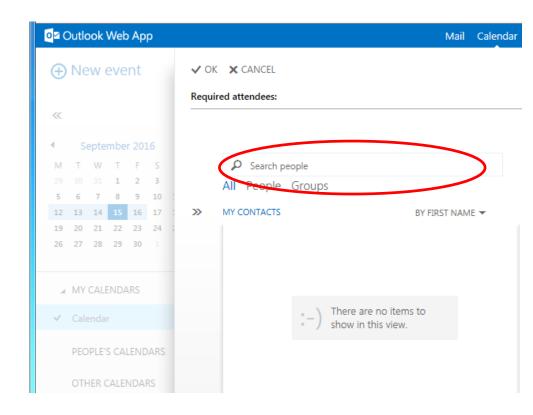

 Select the instrument you wish to book from the list

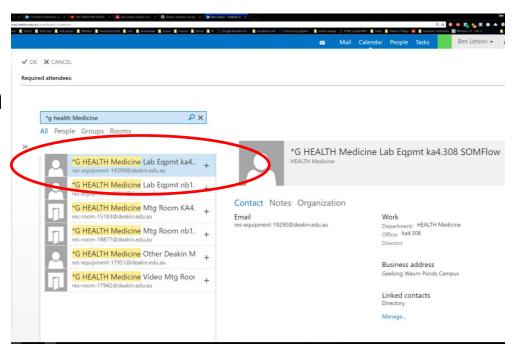

 Check the instrument description to make sure you are booking the correct type and model.

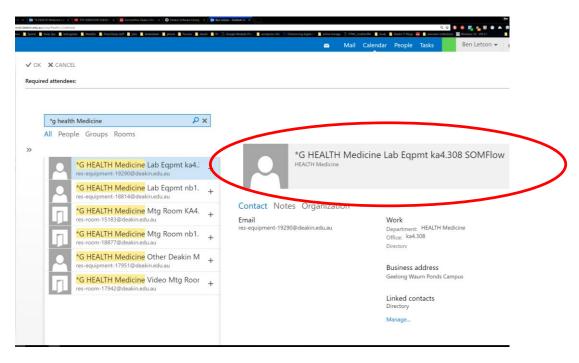

 Click on the + sign to add this instrument to your booking.

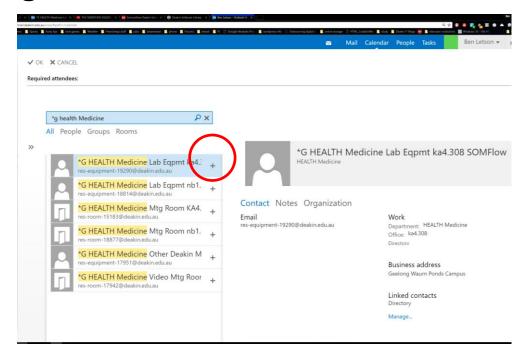

Click OK

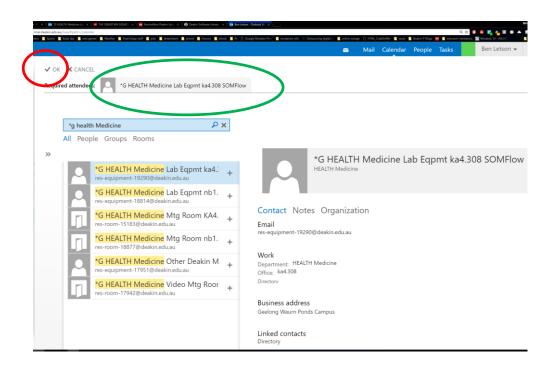

Now click SCHEDULING ASSISTANT

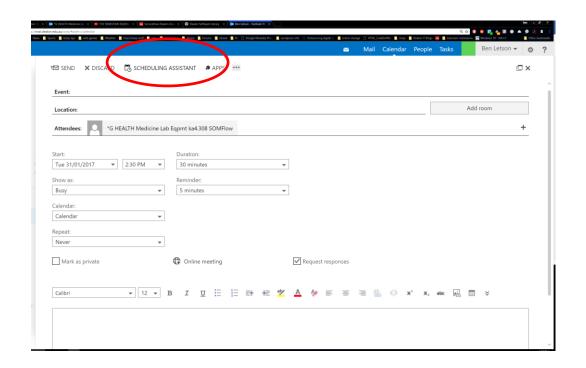

 You will now see the instrument calendar beside your calendar.

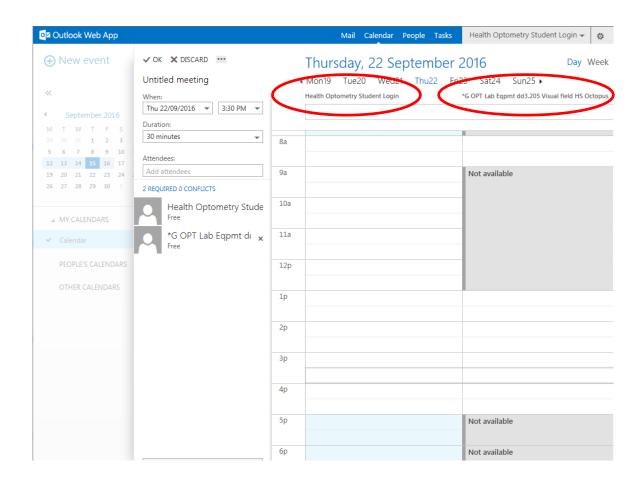

 Timeslots in grey are not available for booking.

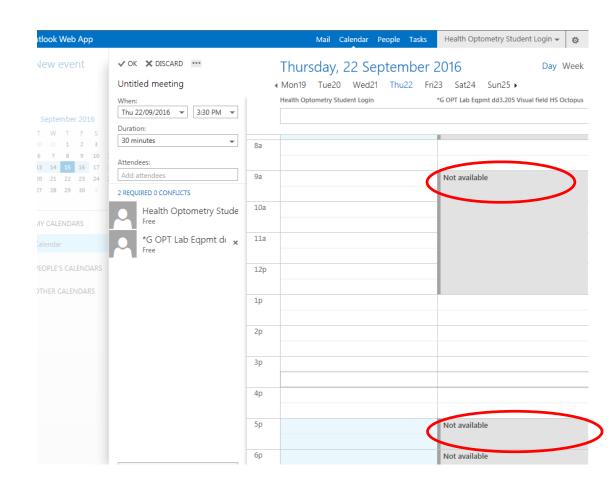

- The day shown will be today's date.
- Select another day if required.

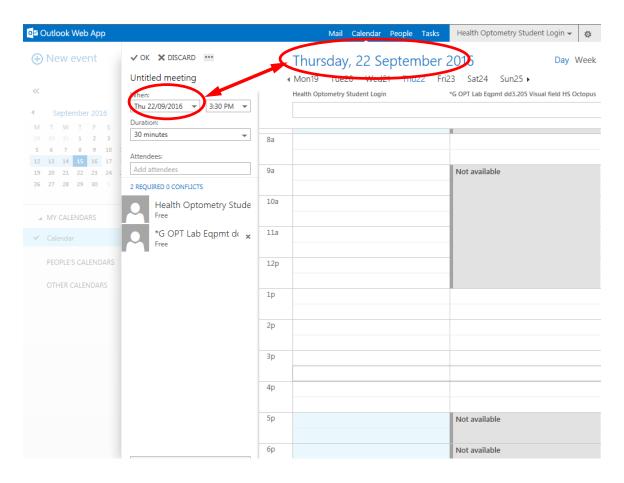

 Select a time from the dropdown list that is available in the equipment's calendar

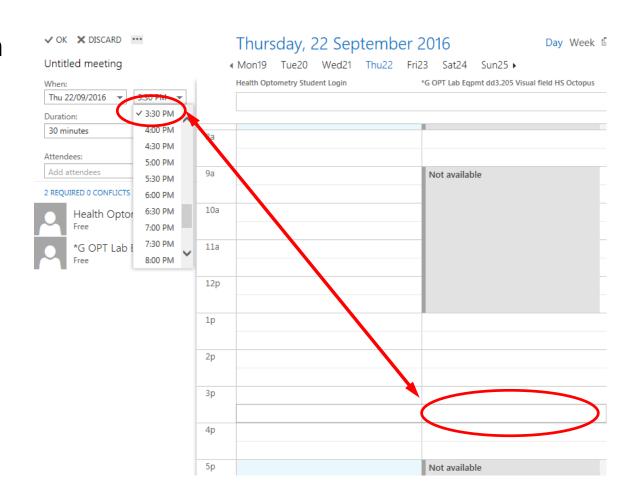

• Click OK

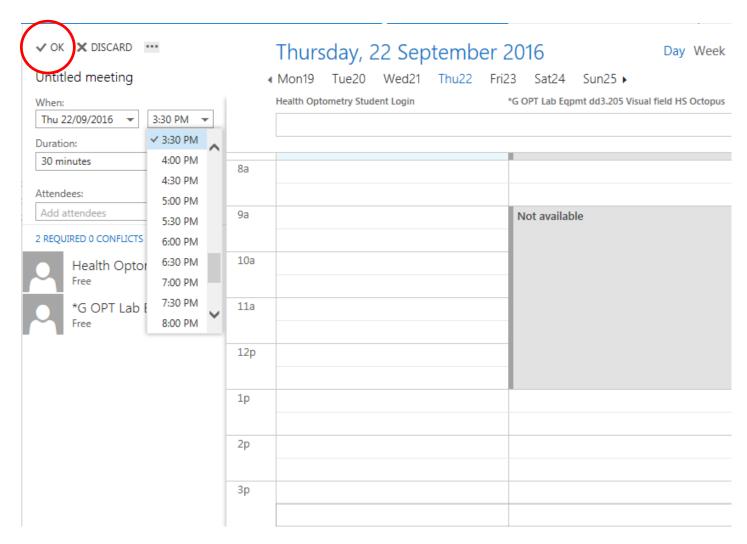

- Type the instrument name in the *Event* field e.g. SOMFlow
- Change the meeting length to desired time

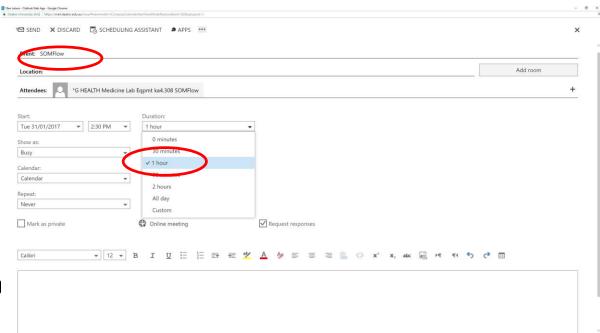

 Click SEND to submit your request

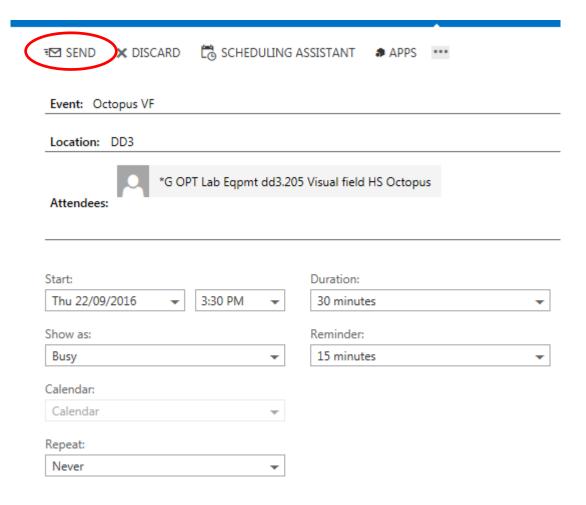

 Your Outlook calendar now shows the tentative booking.

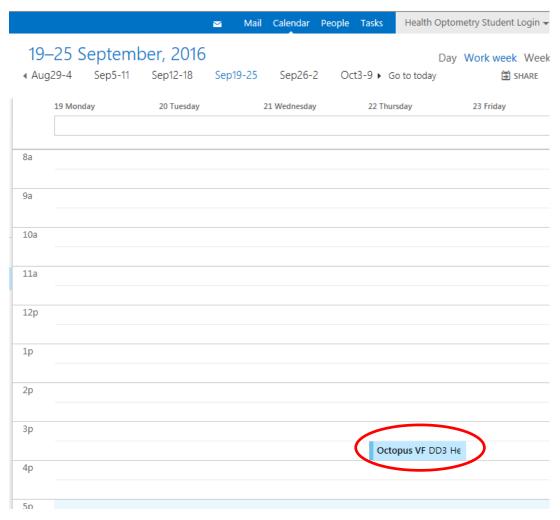

 Click Mail and check for a message

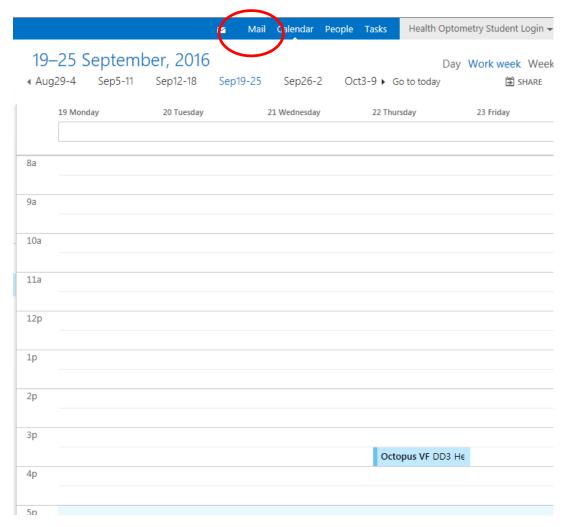

 You will receive a response indicating the booking is waiting on approval

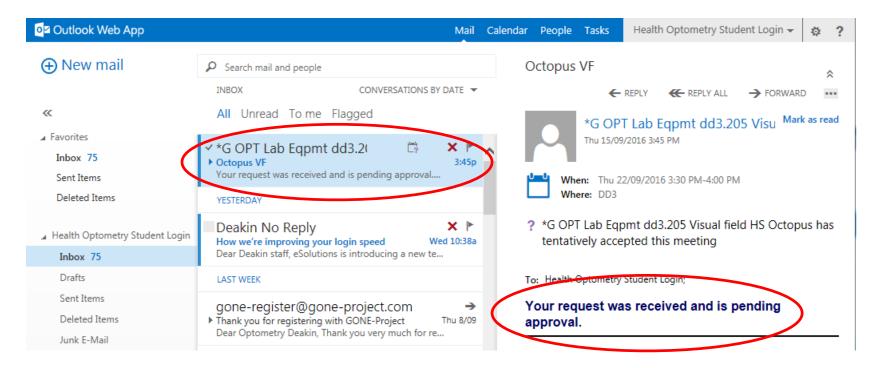

 You will then receive an email confirming your booking from the technical staff.

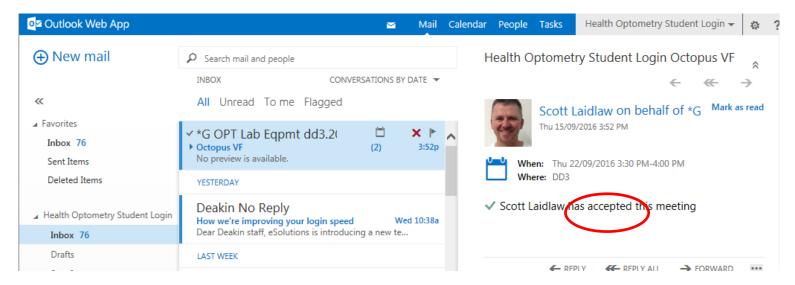

- Bookings will only be confirmed during working hours.
- Confirmations may take up to 12 hours

- If you wish to make a second booking follow the same procedure as before.
- Make sure you have selected the correct day and remember to use scheduling assistant to check timeslots are free on the instrument you are booking

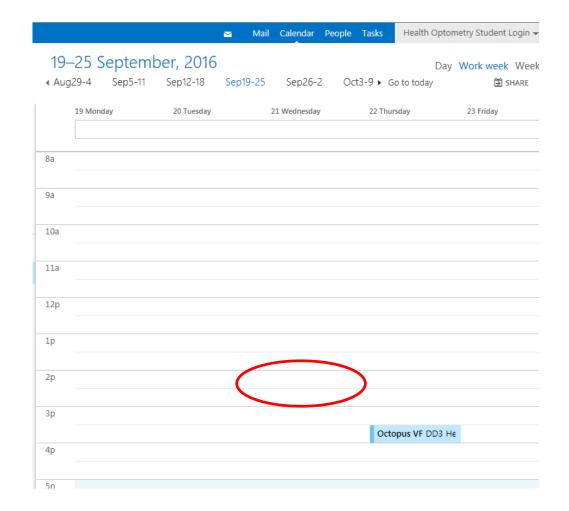

# Edit or cancel a booking

#### **Edit or Cancel a Booking**

 If your booking is declined you can either edit the request or delete it from your calendar.

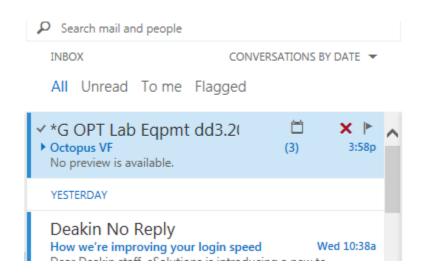

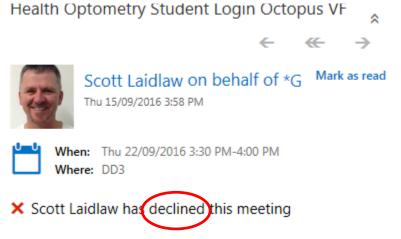

 Left click on your booking in your calendar

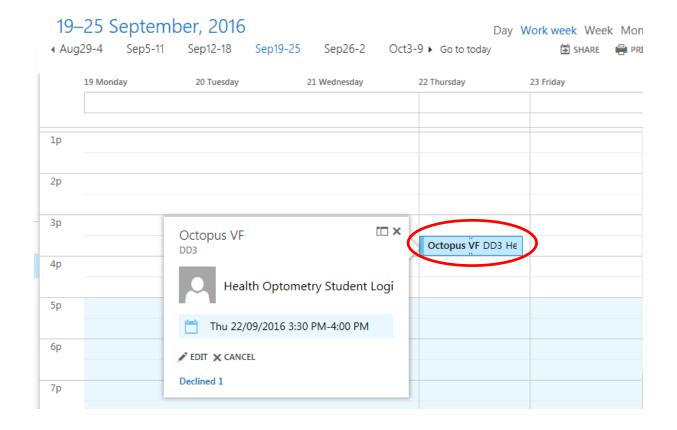

 Click EDIT in the popup window.

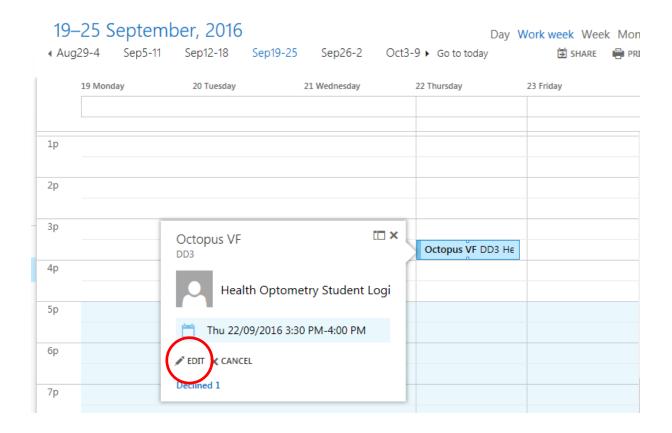

Use
SCHEDULING
ASSISTANT
to change the
day or time

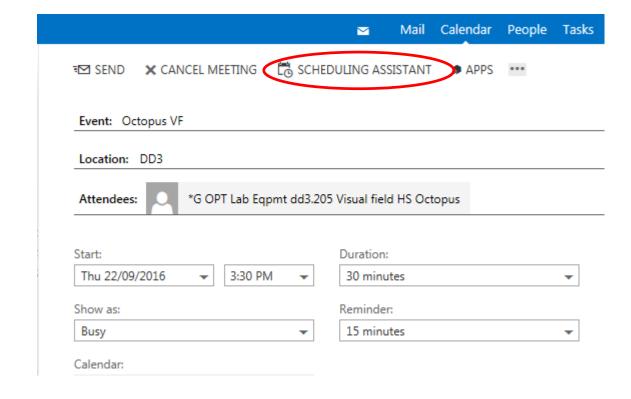

Change the time or day

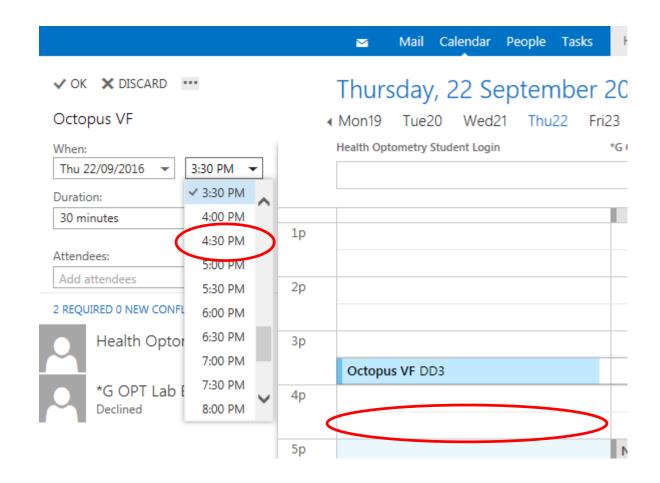

Click OK

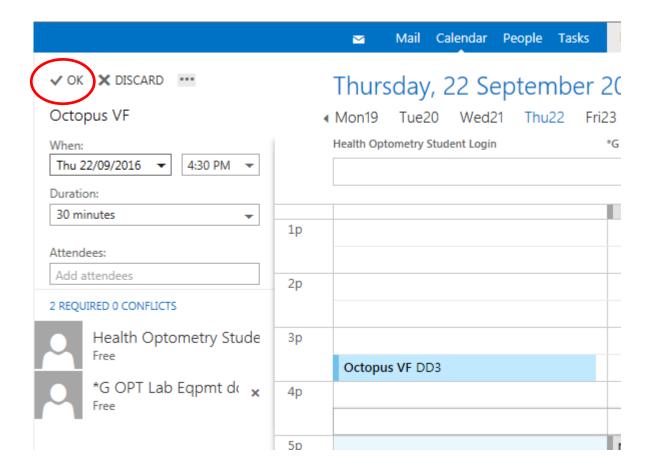

Click SEND

 Check your email for confirmation of your new booking time

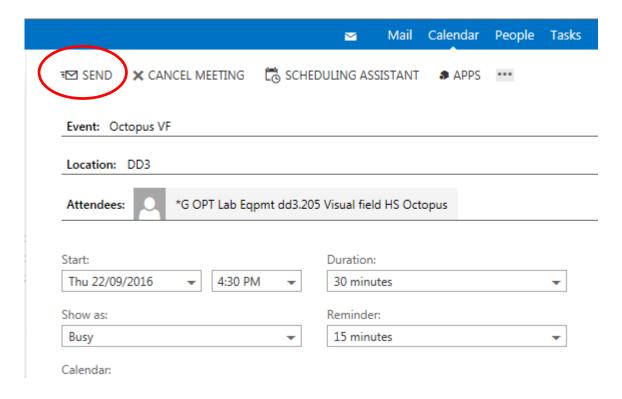

 Left click on your booking in your calendar

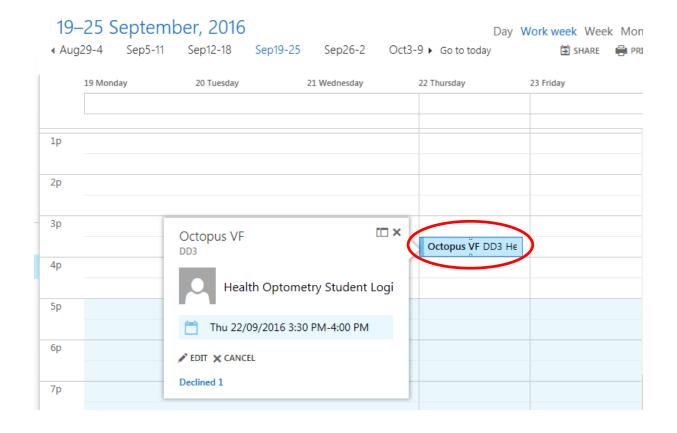

 Click CANCEL in the popup window.

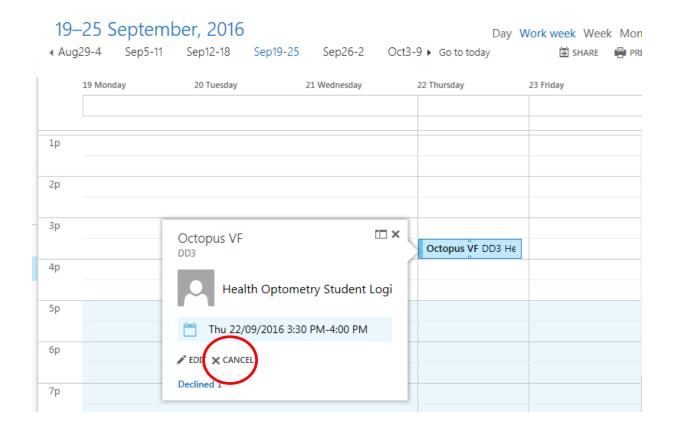

Select YES from the popup

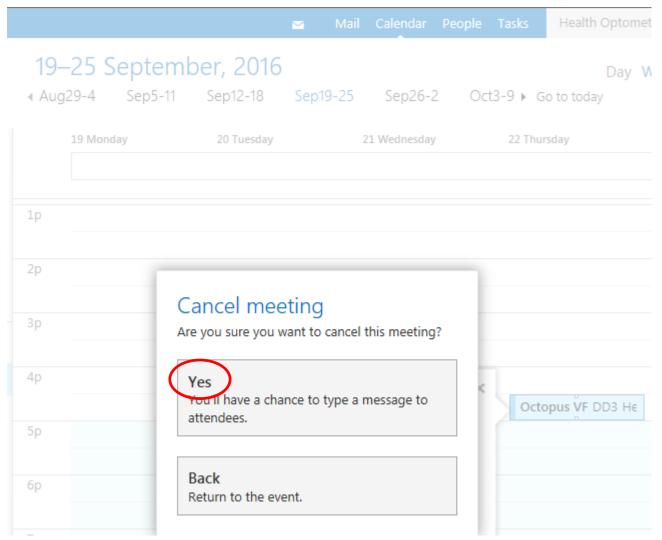

 Click Send in the popup window

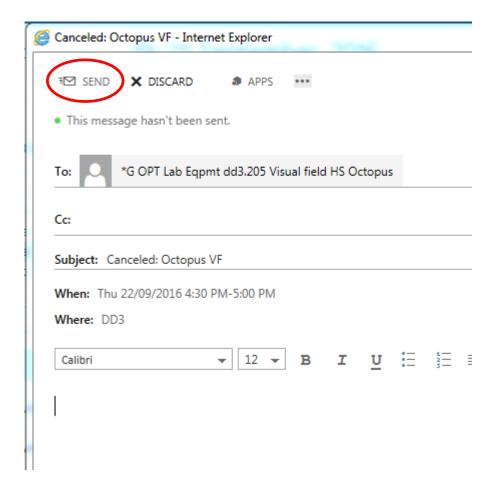

 The booking has disappeared from your calendar

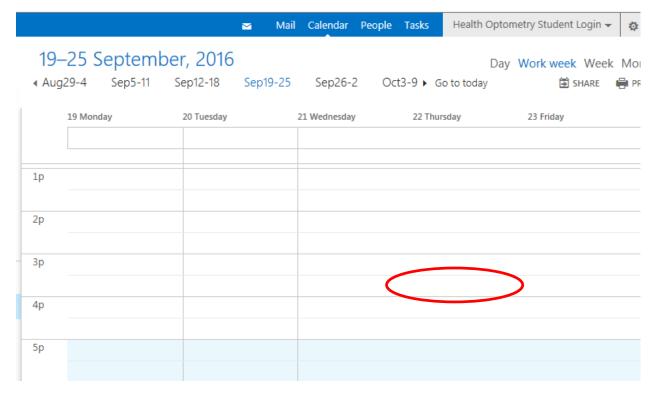

#### Help?

Contact the tech team (<u>som-bif@deakin.edu.au</u>)for help.

We can give limited advice by email

Request a time for a hands on demonstration